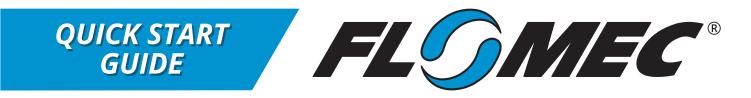

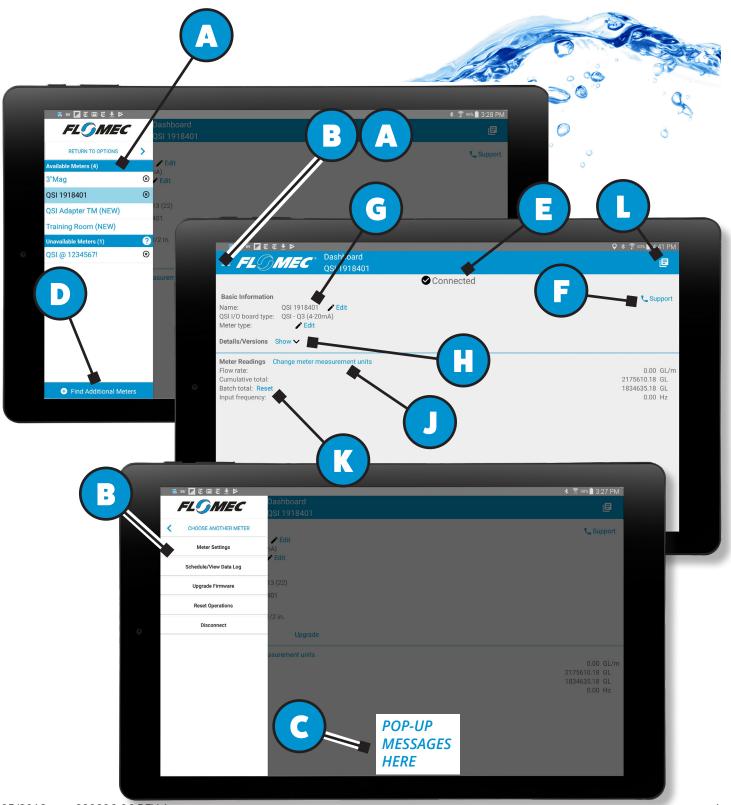

# QUICK START GUIDE

# QUICK START USERS GUIDE FOR ANDROID FLOMEC APP

#### LOGIN INFORMATION

| PASSWORD   | HERE'S WHAT YOU NEED                                                                                                    |
|------------|----------------------------------------------------------------------------------------------------|
| gpi5252e36 | You will be asked to provide a password if you attempt to make a<br>configuration change to the meter. However, you will only be asked for<br>the password once per session. Therefore, for security purposes, make<br>sure you close the App once you have completed your tasks. |

#### **GENERAL INFORMATION & NAVIGATION**

| HOW DO I?             | ITEM | HERE'S WHAT YOU NEED                                                                                                    | IMPORTANT REMINDERS                                                                                                    |
|-----------------------|------|----------------------------------------------------------------------------------------------------|----------------------------------------------------------------------------------------------------|
| DOWNLOAD the App      | -    | <ol> <li>Enter <u>https://play.google.</u><br/><u>com/store</u> in the browser<br/>on your mobile device</li> <li>In the search bar, enter<br/>"FLOMEC"</li> <li>Install and download<br/>the App using the online<br/>instructions</li> </ol> | Make sure you allow the FLOMEC<br>App access to the various services by<br>selecting <i>Accept</i> during the download                                                                                                    |
| OPEN the App          | -    | Two methods:<br>1. Tap Open from the Google<br>Play Store<br>OR<br>2. Find the FLOMEC app icon<br>on your mobile device and<br>tap it                                                                                                    | When you first enter the App, an<br>automatic scan will occur to find all<br>applicable meters within range                                                                                                    |
| FIND METERS initially | A    | When you first enter the App,<br>an automatic scan will occur to<br>find all applicable meters within<br>range                                                                                                    | <ul> <li>Make sure that the meters are</li> <li>Turned on,</li> <li>Working,</li> <li>Within Range - 100 feet (30 m) or<br/>less</li> <li>There are two lists provided:<br/><i>Available Meters</i> and <i>Unavailable</i><br/><i>Meters</i>. A meter is unavailable<br/>because it is either turned off, not<br/>working or not within range</li> <li>Also, refer to "How Do I Find<br/>Additional Meters" later in this guide</li> </ul> |

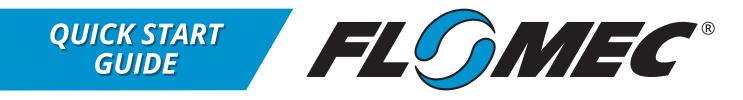

### GENERAL INFORMATION & NAVIGATION (CONTINUED)

| HOW DO I?                                                            | ITEM  | HERE'S WHAT YOU NEED                                                                                                    | IMPORTANT REMINDERS                                                                                                    |
|----------------------------------------------------------------------|-------|----------------------------------------------------------------------------------------------------|----------------------------------------------------------------------------------------------------|
| NAVIGATE<br>throughout the App<br>using the Meter/<br>Options Drawer | A & B | <ul> <li>The main navigation is provided<br/>through a Meter/Options Drawer in<br/>the upper left corner of the App</li> <li>If you are NOT yet connected to a<br/>specific meter, the drawer shows<br/>the list of meters</li> <li>If you are connected to a meter,<br/>the drawer shows the available<br/>options for the meter but also<br/>allows you to go back and choose<br/>another meter or return to the<br/>options using the control at the<br/>top of the drawer</li> </ul> | <ul> <li>Open the Drawer (1) by tapping<br/>the three bars OR (2) by swiping<br/>the left edge to the right</li> <li>Close the Drawer by (1) re-<br/>tapping the three bars, (2)<br/>swiping the Drawer to the left,<br/>or (3) tapping anywhere outside<br/>the Drawer</li> </ul> |
| CONNECT to a meter                                                   | A     | Tap any available meter shown in<br>the Meter/Options Drawer                                                                                                    | <ul> <li>When successfully connected,<br/>the dashboard is displayed</li> <li>If you connect to a meter that<br/>has a version of firmware that<br/>needs updating, you will be<br/>prompted to update it to the<br/>latest version</li> </ul>                                     |
| OBTAIN FEEDBACK<br>during operations                                 | С     | Pop-up messages are displayed in<br>the middle at the bottom of the App<br>to provide feedback on an operation<br>you just performed                                                                                                    | A message will self-dismiss after a<br>few seconds                                                                                                    |

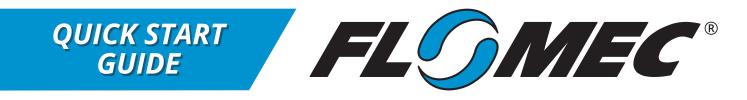

#### MAIN METER OPERATIONS IN METER/OPERATIONS DRAWER

| HOW DO I?                           | ITEM | HERE'S WHAT YOU NEED                                      | IMPORTANT REMINDERS                                                                                                    |
|-------------------------------------|------|-----------------------------------------------------------|----------------------------------------------------------------------------------------------------|
| VIEW or CONFIGURE<br>meter settings | В    | Tap <b>Meter Settings</b> in the Meter/<br>Options Drawer | <ul> <li>The configuration settings that you can change are:         <ul> <li>Meter Linearization,</li> <li>Energy Metering Configuration,</li> <li>Scale Pulse Configuration,</li> <li>Scale Pulse Configuration,</li> <li>Network Configuration,</li> <li>A - 20mA Configuration and Calibration</li> </ul> </li> <li>Not all of the configuration settings may be shown; these configuration settings are dependent on what type of meter you have purchased</li> <li>If you make any changes, you will be asked to confirm your changes before they are saved</li> <li>You can export your configuration settings for troubleshooting purposes, and also import them to another identical meter, if desired</li> </ul> |

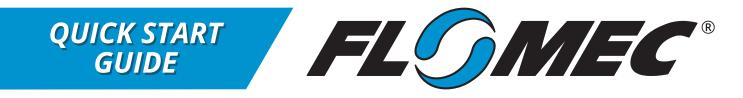

#### **MAIN METER OPERATIONS IN METER/OPERATIONS DRAWER (**CONTINUED)

| HOW DO I?                   | ITEM | HERE'S WHAT YOU NEED                                                                                                    | IMPORTANT REMINDERS                                                                                                    |
|-----------------------------|------|----------------------------------------------------------------------------------------------------|----------------------------------------------------------------------------------------------------|
| COLLECT or VIEW<br>data log | В    | Tap Schedule/View Data Log in the<br>Meter/Options Drawer                                                                                                    | <ul> <li>Depending on the version of<br/>meter that you have, this option<br/>may not be available</li> <li>This option allows you to<br/>schedule a period of time and<br/>interval to monitor and record<br/>meter data</li> <li>If you need more information on<br/>the default behavior of the start/<br/>end times and interval, tap the<br/>help icon at the top of the Data<br/>Log screen</li> </ul>                                                               |
| UPGRADE the<br>firmware     | В    | <ul> <li>Two methods:</li> <li>1. Tap Upgrade Firmware in the Meter/Options Drawer</li> <li>2. Go to the dashboard and if there is new firmware available, there will be an indication next to the Details/ Versions. Tap the Show link and then tap the Upgrade link</li> </ul> | <ul> <li>If you connect to a meter that<br/>has a version of firmware that<br/>needs updating, you will be<br/>prompted to update it to the<br/>latest version</li> <li>The firmware upgrade will<br/>take about 4 to 6 minutes<br/>to complete depending on<br/>the speed of the Bluetooth<br/>connection and the firmware<br/>being updated</li> <li>Do not cancel the operation<br/>once it begins. Canceling<br/>could cause the meter to be<br/>inoperable</li> </ul> |

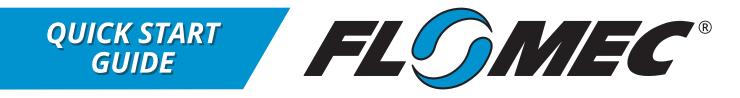

### MAIN METER OPERATIONS IN METER/OPERATIONS DRAWER (CONTINUED)

| HOW DO I?                               | ITEM | HERE'S WHAT YOU NEED                                                                                                    | IMPORTANT REMINDERS                                                                                                    |
|-----------------------------------------|------|----------------------------------------------------------------------------------------------------|----------------------------------------------------------------------------------------------------|
| RESET totals and configuration settings | В    | Tap Reset Operations in the Meter/<br>Options Drawer                                                                                                    | If you want to reset the Batch Total,<br>go to the Meter Readings section of<br>the dashboard                                                 |
| DISCONNECT                              | В    | Tap Disconnect in the Meter/Options<br>Drawer                                                                                                    | It is recommended that you<br>disconnect from the meter after<br>you are done configuring it                                                  |
| FIND additional meters                  | D    | Tap Find Additional Meters at<br>the bottom of the Meter/Options<br>Drawer. Make sure the current list<br>of meters is displayed and not the<br>meter options | This will perform a manual scan<br>for any additional meters that may<br>have come within range since you<br>opened the App                   |
| REMOVE a meter                          | A    | Tap the X next to the meter you want to remove                                                                                                    | If you accidentally remove a meter,<br>you can find it again using the Find<br>Additional Meters at the bottom of<br>the Meter/Options Drawer |

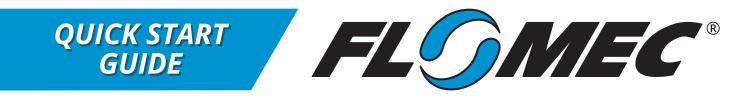

#### METER OPERATIONS ON DASHBOARD

| HOW DO I?                                                                         | ITEM | HERE'S WHAT YOU NEED                                                                          | IMPORTANT REMINDERS                                                                                                    |
|-----------------------------------------------------------------------------------|------|-----------------------------------------------------------------------------------------------|----------------------------------------------------------------------------------------------------|
| CHECK for meter statuses                                                          | E    | Current statuses and indication<br>messages are located in the upper<br>part of the dashboard | None                                                                                                    |
| RECEIVE help from customer support                                                | F    | Tap the Support link on the<br>dashboard                                                      | None                                                                                                    |
| RENAME the meter                                                                  | G    | Tap the Edit link on the dashboard next to the meter name                                     | A name and comment can each be up to 16 characters long.                                                                                                    |
| OBTAIN version<br>information<br>and additional<br>information about<br>the meter | Н    | Tap the Show link on the dashboard<br>next to the Details/Versions label                      | None                                                                                                    |
| CHANGE<br>measurement units                                                       | J    | Tap the Change meter measurement<br>units link on the dashboard                               | When you change the<br>measurements units, it will be<br>applicable for both the App display<br>and the meter LCD display (if one is<br>connected)                                                                                                    |
| RESET the batch total                                                             | К    | Tap the Reset link next to the batch total reading on the dashboard                           | None                                                                                                    |
| MANAGE<br>configuration<br>templates                                              | L    | Tap the Template icon in the upper<br>right corner of the screen                              | <ul> <li>The Configuration Templates<br/>are a repository of configuration<br/>settings that have been<br/>exported from various meters</li> <li>You can rename, view, delete,<br/>and send a template via email</li> <li>If you want to import or export<br/>configuration settings, you must<br/>tap the Meter Settings option<br/>after connecting to a specific<br/>meter</li> </ul> |

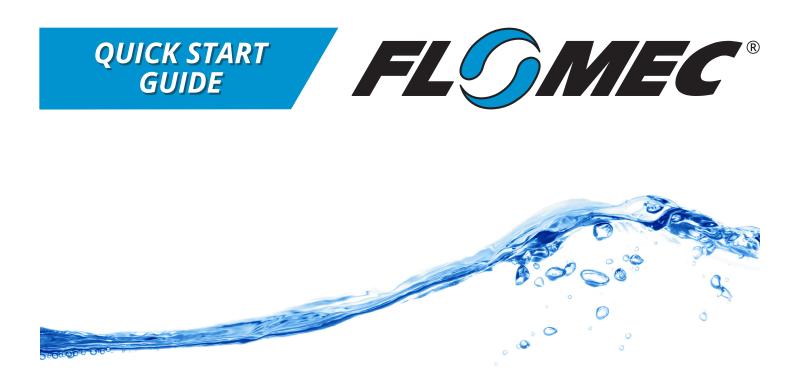

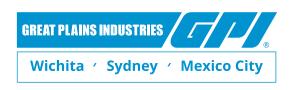

A leader in quality flowmeter manufacturing and distribution worldwide.

### 888-996-3837 / FLOMEC.net

©2017 Great Plains Industries, Inc. All Rights Reserved.